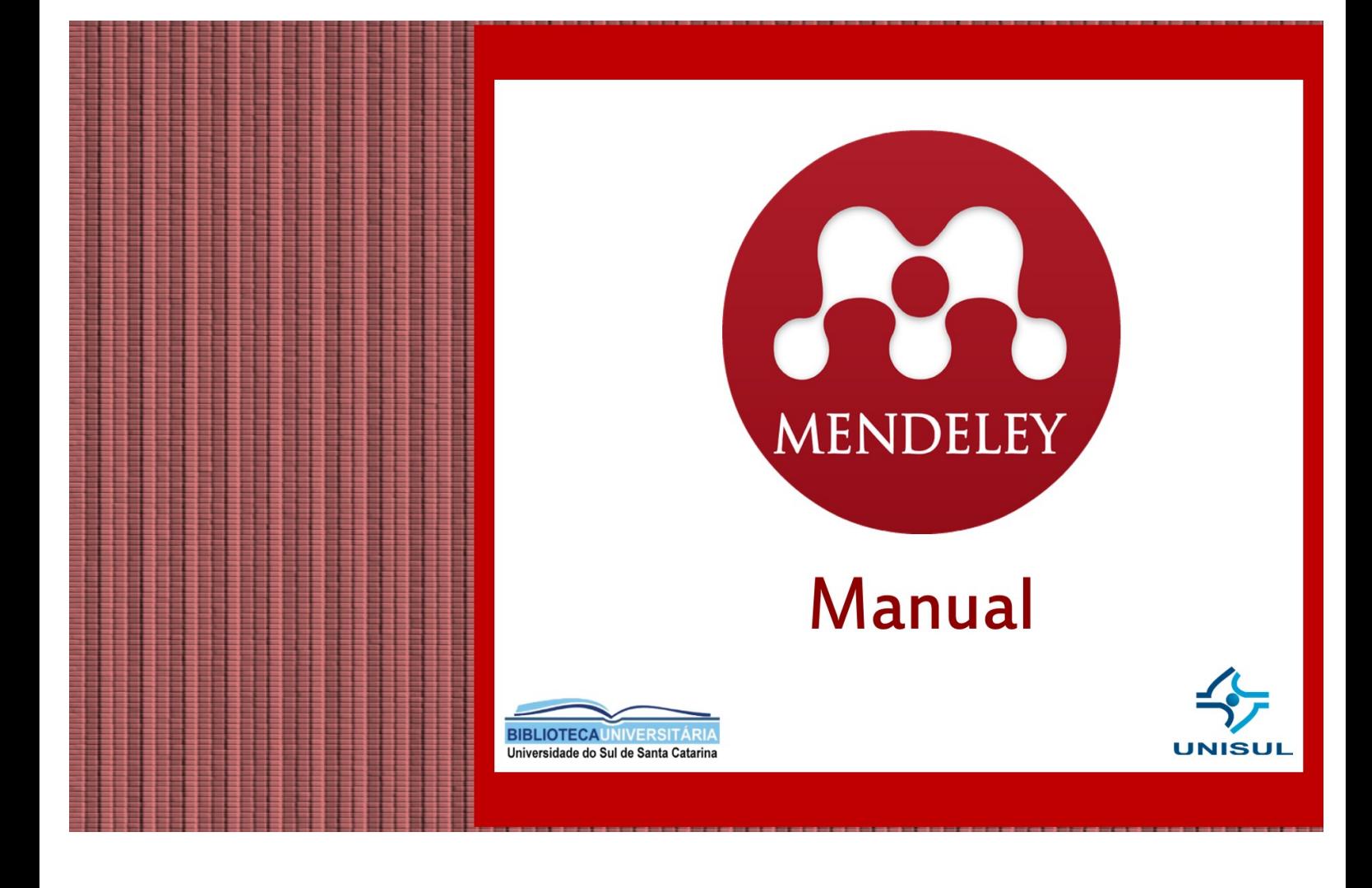

# Sumário

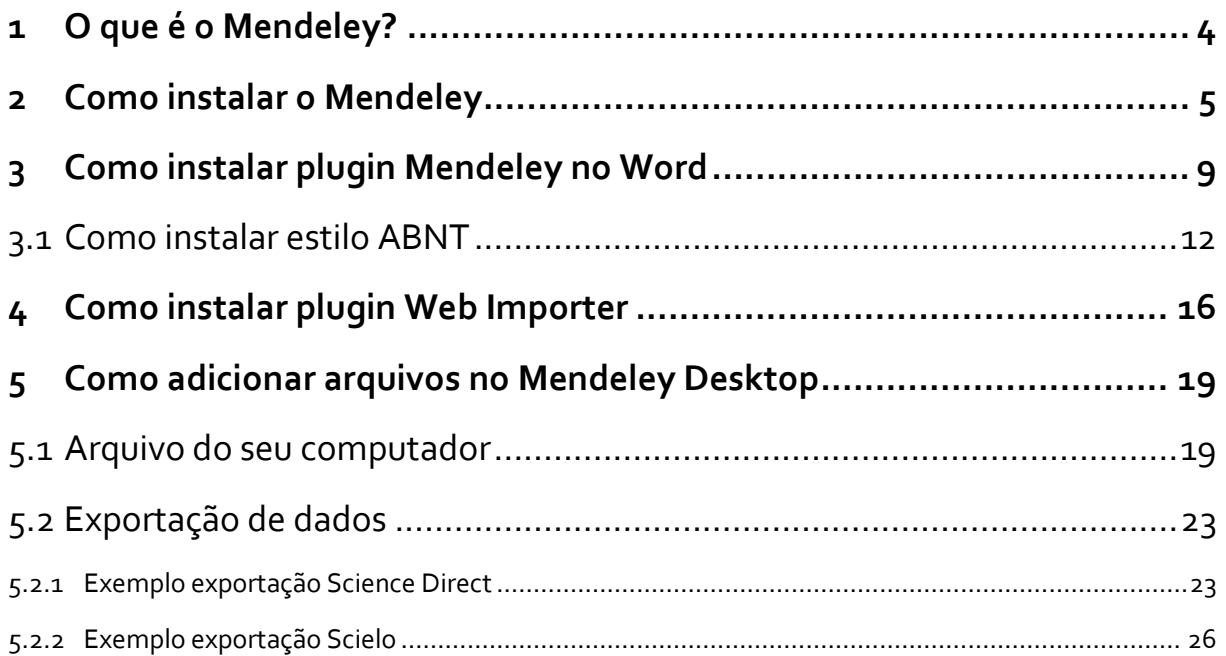

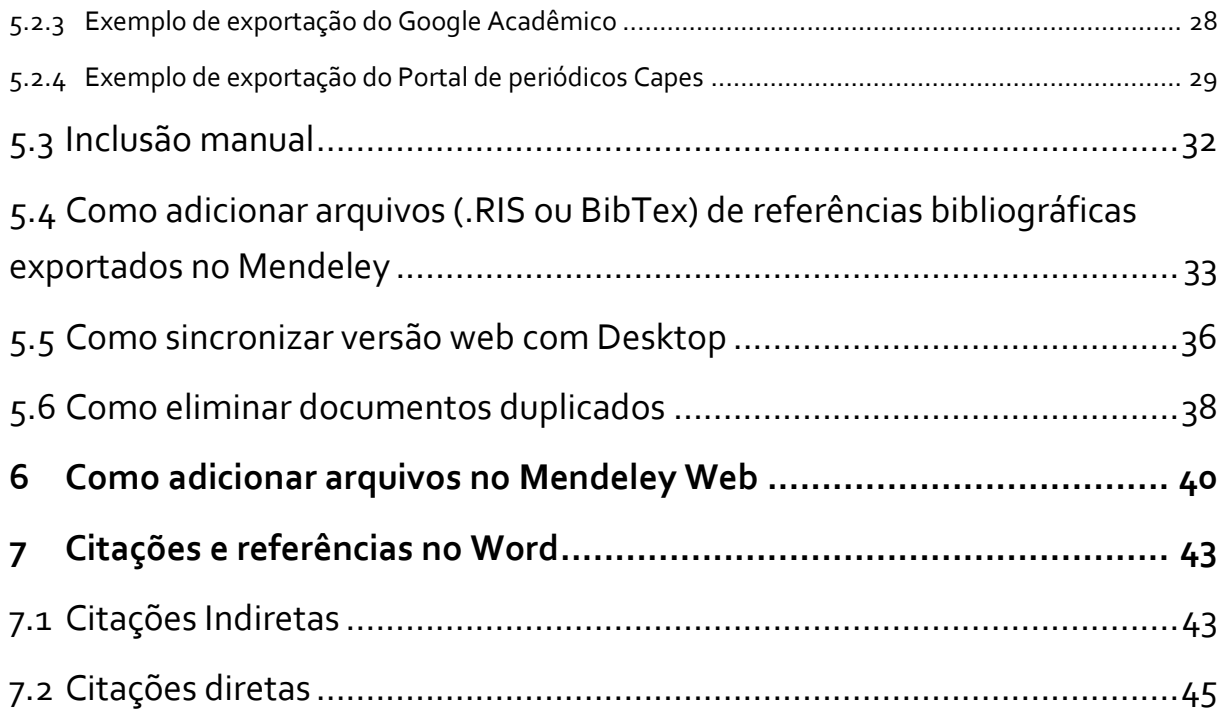

# <span id="page-3-0"></span>**1 O que é o Mendeley?**

Plataforma de gestão de referências de documentos que permite a organização, armazenamento e compartilhamento de informações.

Ao utilizar o Mendeley também é possível fazer uso de recursos como: elaboração de citação e referências em diversos padrões, participar de rede social acadêmica, oportunidades de emprego, criar sua biblioteca digital disponível em rede e a consulta no banco de dados do próprio Mendeley.

Nosso objetivo é apresentar noções essenciais quanto ao uso da plataforma Mendeley. Dessa forma, esse tutorial tem o intuito de orientar você quanto ao uso do Mendeley nas versões Desktop e web. Está dividido em: como criar a conta, como é feita a instalação, como são exportados os dados/documentos e como são inseridas as citações e referências automaticamente em editor de texto.

Para maiores detalhes procure a Biblioteca Universitária! Bons estudos!

# <span id="page-4-0"></span>**Como instalar o Mendeley**

Incialmente você deverá criar uma conta no site[: www.mendeley.com](http://www.mendeley.com/)

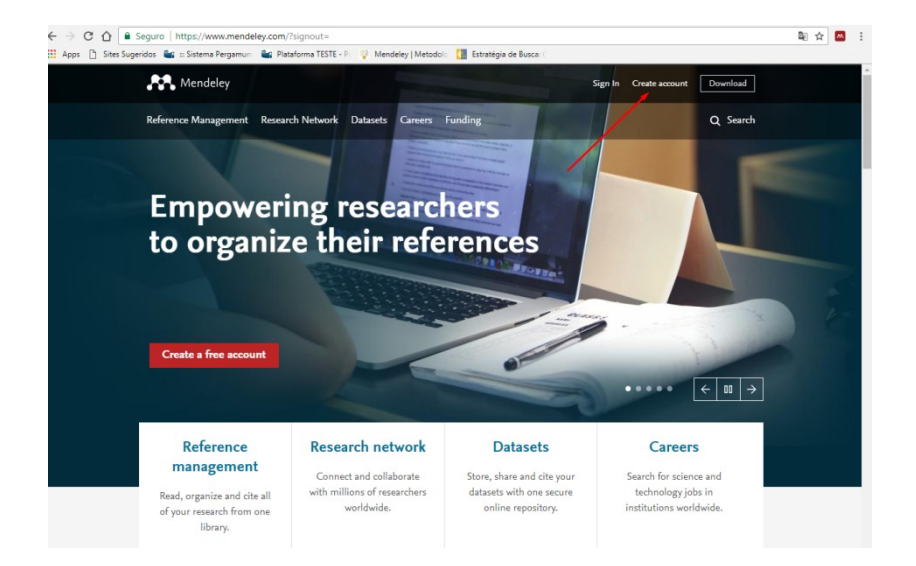

Em seguida preencha os dados de acordo com os campos indicados e clique em continue, você chegará até a tela para fazer o download da versão Desktop.

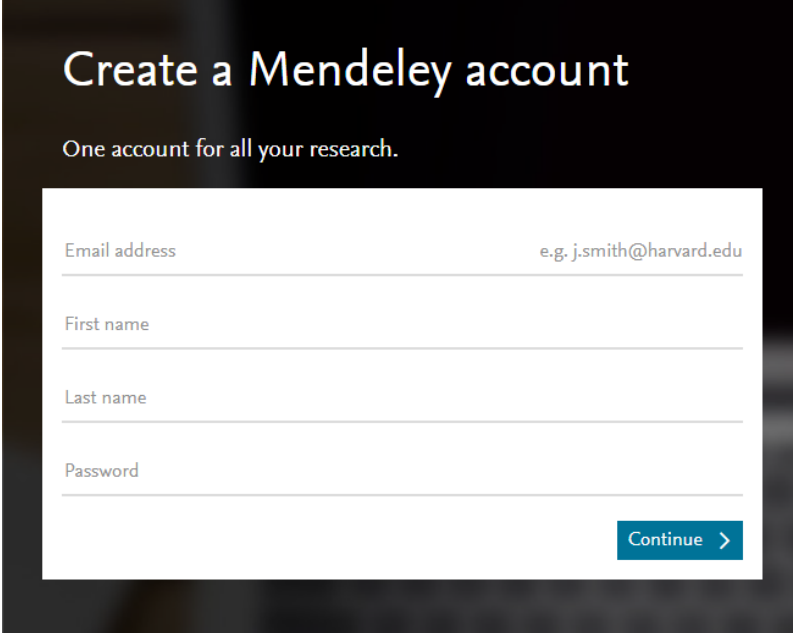

Ao criar a conta e baixar o software você terá acesso às duas versões Desktop e Web.

Clique no link "Download DesktopApp" para baixar o software na sua máquina. O ícone do Mendeley ficará instalado na sua área de trabalho.

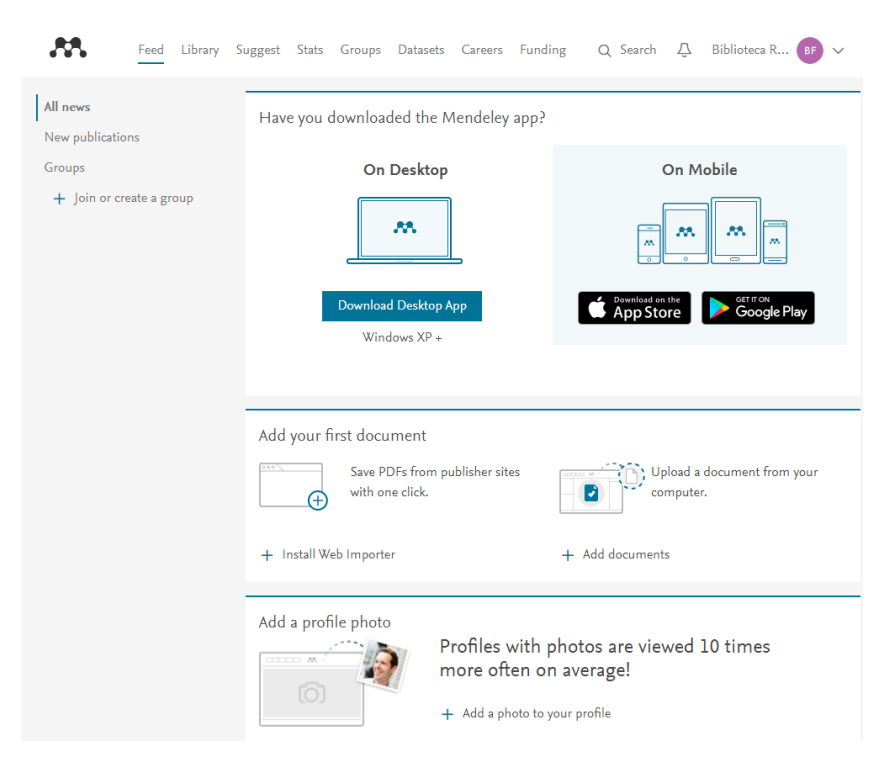

Abaixo as telas principais das 2 versões: Web e Desktop. Todas referências e arquivos que você salva na versão Web poderá visualizar na versão Desktop e vice e versa.

 $\blacksquare$ 

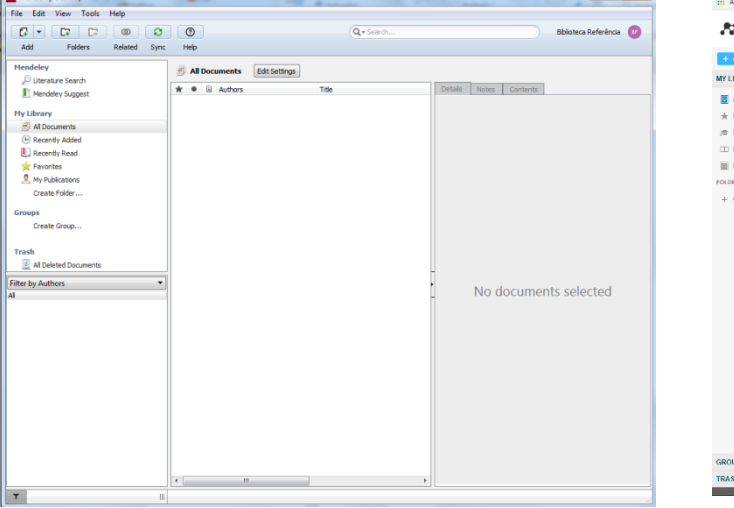

#### Mendeley Desktop and the Mendeley Web Mendeley Web

**D. Mendeley Deskton** 

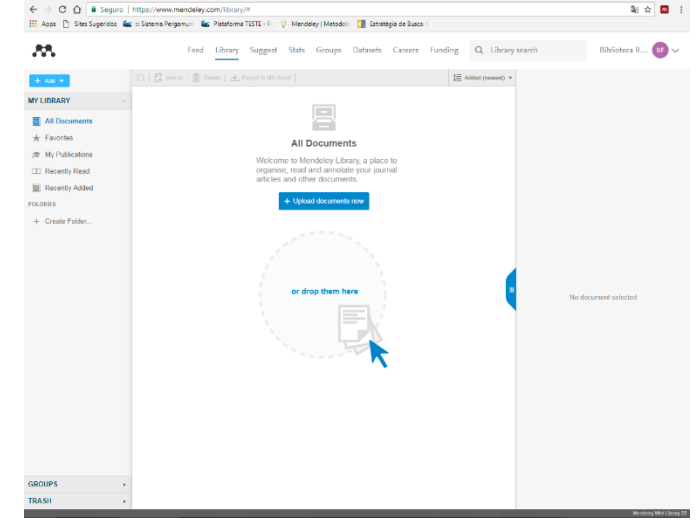

# <span id="page-8-0"></span>**3 Como instalar plugin Mendeley no Word**

Após download da versão Desktop, ao entrar no Mendeley Desktop irá aparecer a janela abaixo indicando que o Mendeley está instalado (seta verde) e indicará para instalação o plugin de citação no Word (seta vermelha) caso ainda não esteja instalado.

Tipo 1:

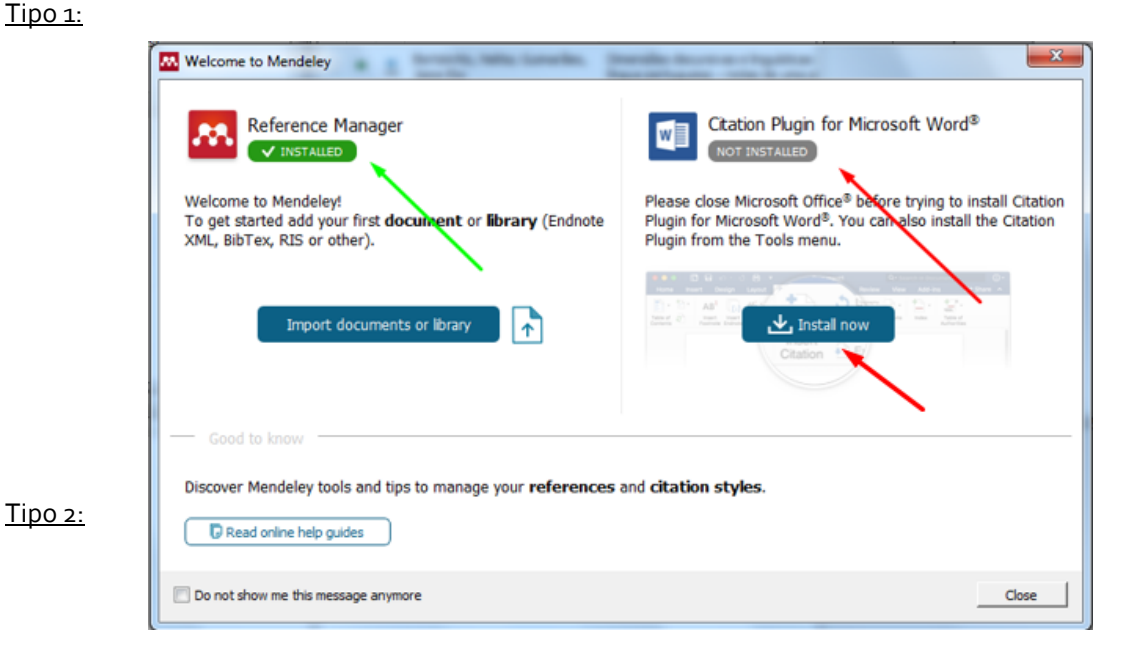

9

Caso você não tenha feito imediatamente após o download da versão Desktop, você poderá fazer em outro momento acessando a versão Desktop opção "Tools", veja:

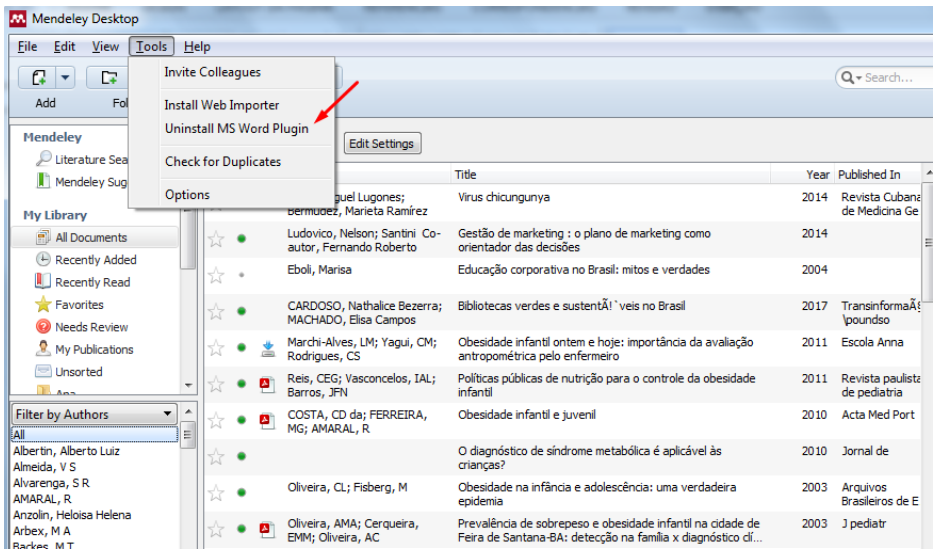

Nos dois tipos, o plugin será instalado e ficará disponível na barra de navegação no Word pasta Referências, conforme destaque abaixo.

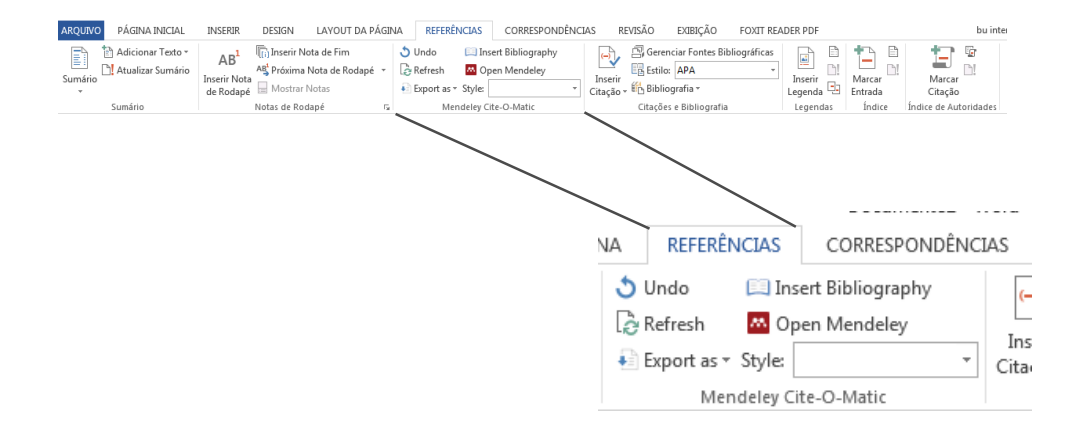

## <span id="page-11-0"></span>3.1 Como instalar estilo ABNT

Caso você utilize a Associação Brasileira de Normas Técnicas (ABNT) será necessário acrescentar o estilo na lista disponível no plugin do Word para que as citações e referências sejam geradas de acordo com esse padrão. Confira os passos de inclusão do estilo no editor de textos Word. Clique em "View", na barra de navegação no Mendeley Desktop, em seguida "Citation Style" e posteriormente em "More Styles".

### **a) Inserção estilo ABNT pelo Desktop:**

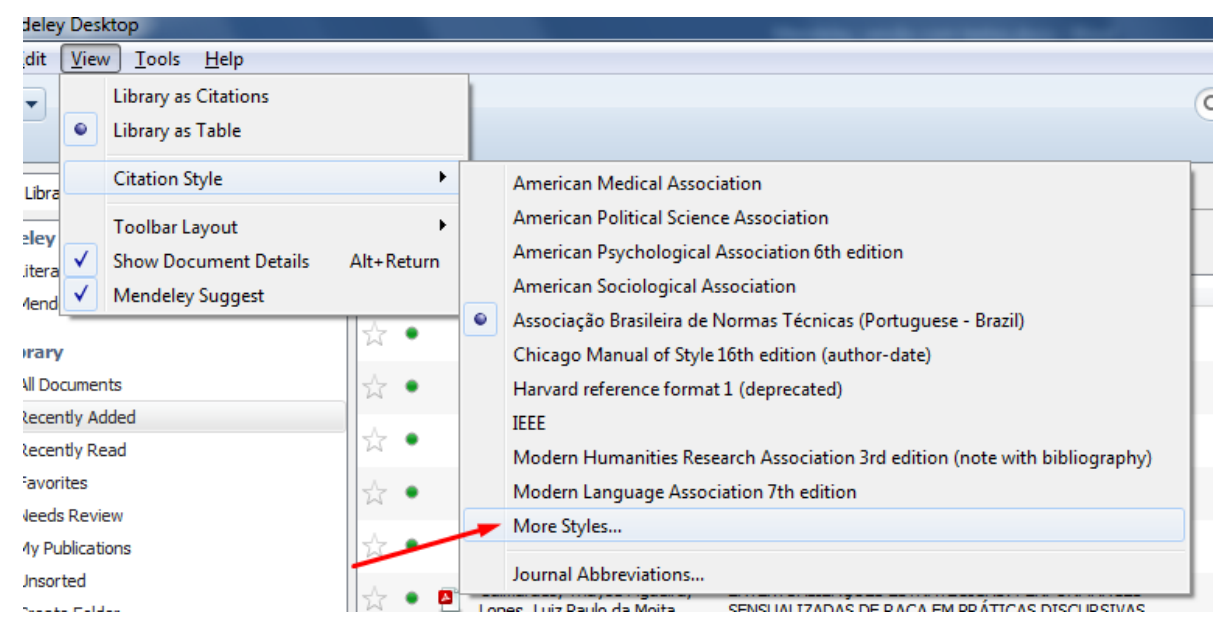

<span id="page-12-0"></span>Utilize campo de pesquisa e digite por Associação Brasileira de Normas Técnicas (Portuguese – Brazil)<sup>1</sup>, conforme abaixo. Depois que for instalado aparecerá a informação "Installed".

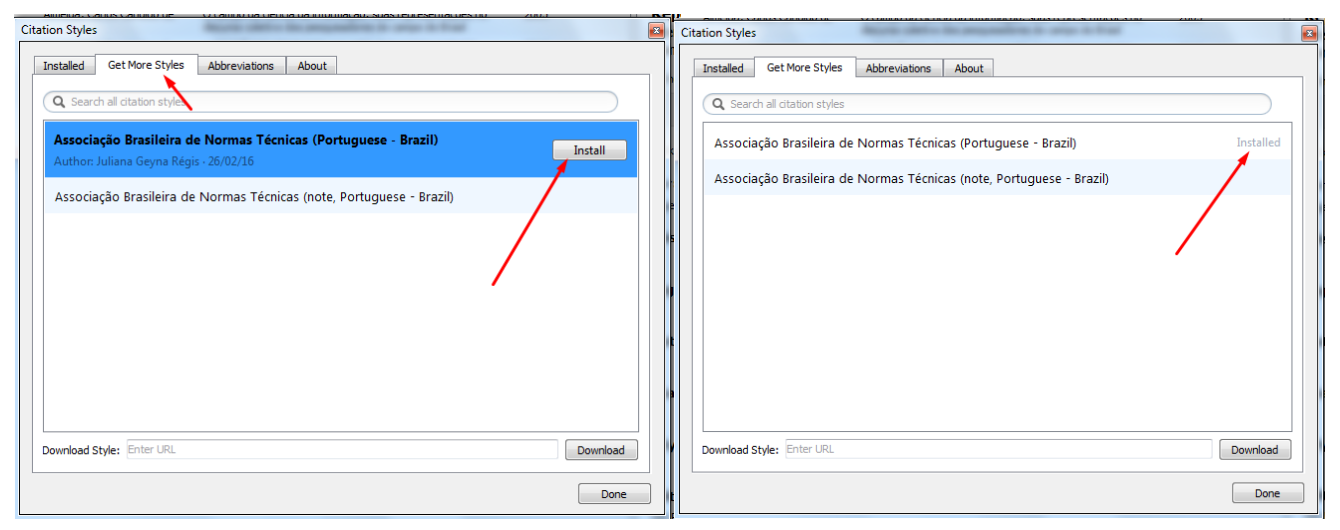

 $\overline{a}$ 

<sup>1</sup> Recomenda-se instalar o estilo da Autora Juliana Geyna Régis, porque traz modelos mais completos das normas ABNT.

Após a instalação, na aba "Installed", selecione o estilo e clique em "Use this style". Em seguida, verifique se o estilo ABNT está selecionado no campo "Style", localizado na aba Referências.

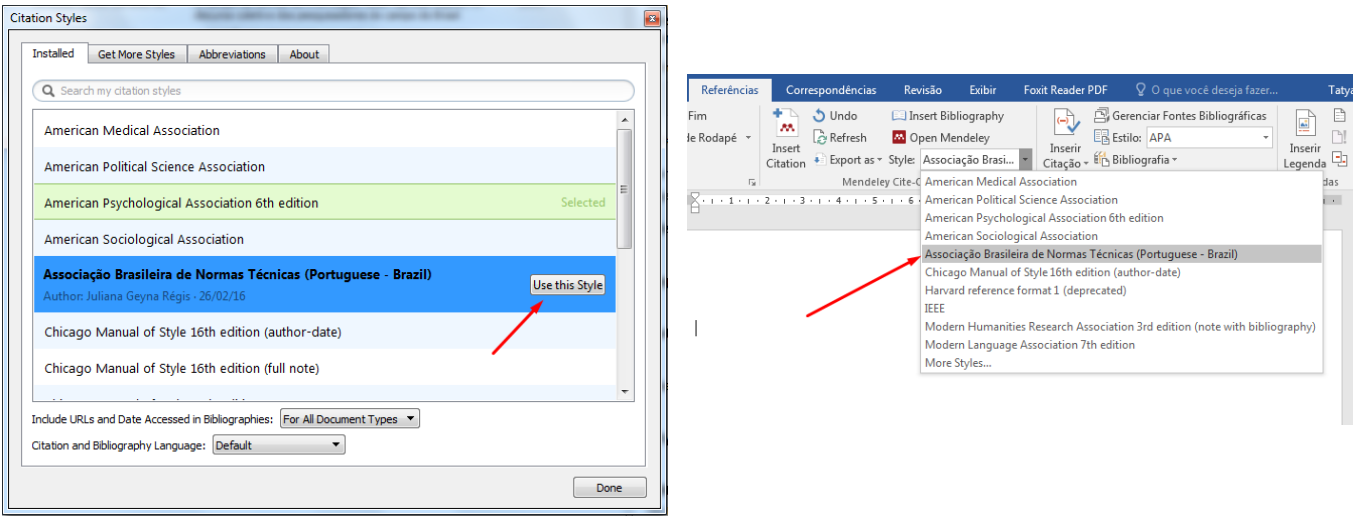

### **b) Inserção estilo ABNT pelo Word:**

No Word clique na aba Referências, depois na opção "Style" e em seguida clique em "More Styles".

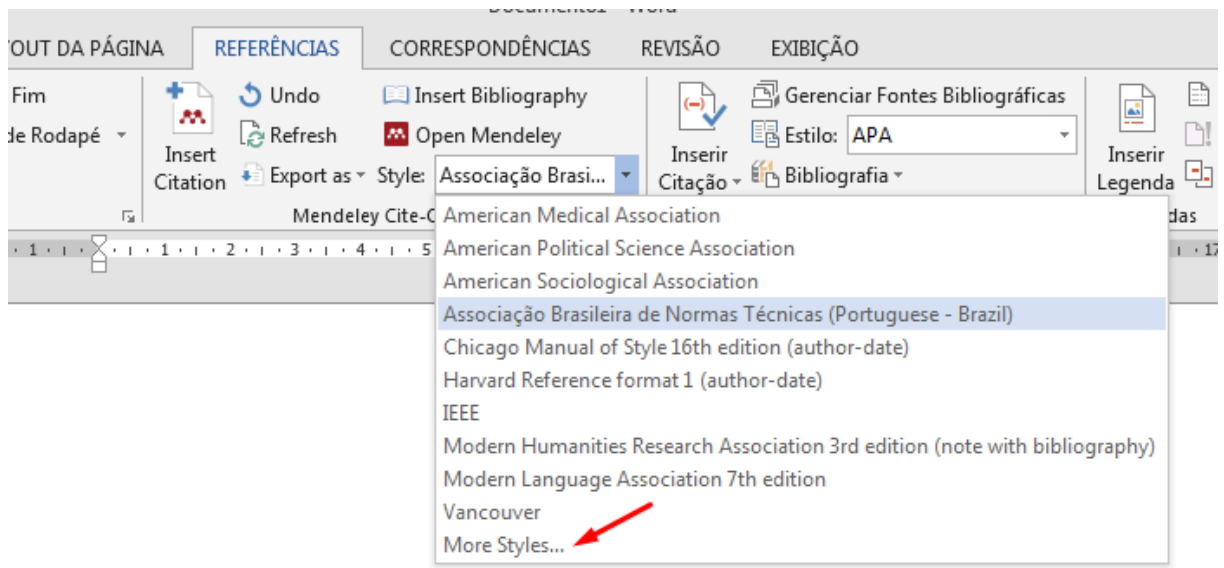

Após clicar em "More Styles", siga os passos a partir da primeira figura que aparece na [página 13.](#page-12-0)

# <span id="page-15-0"></span>**4 Como instalar plugin Web Importer**

O plugin "Web Importer" cria uma extensão do Mendeley no seu navegador. Este recurso possibilita, a importação de dados bibliográficos "em lote" de forma mais rápida em bases de dados que possuem integração com o Mendeley, como por exemplo: Science Direct, Google Acadêmico, Scopus, entre outras. Veja como instalar:

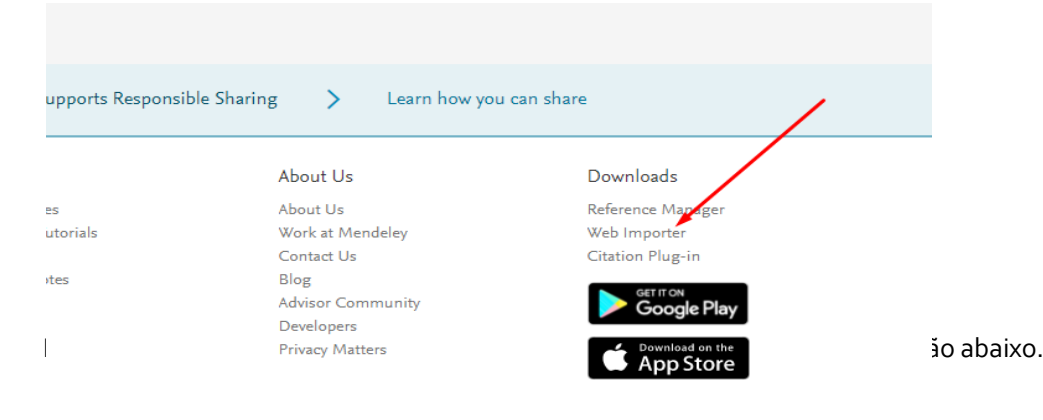

Localize o link "Web Importer" na lista de itens para dowload no final da página [\(www.mendeley.com\)](http://www.mendeley.com/).

 $G+ f \cdot v$ 

in

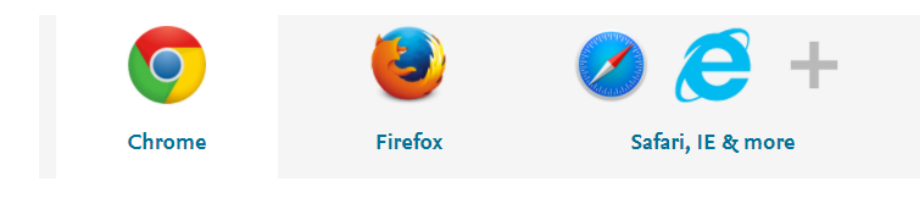

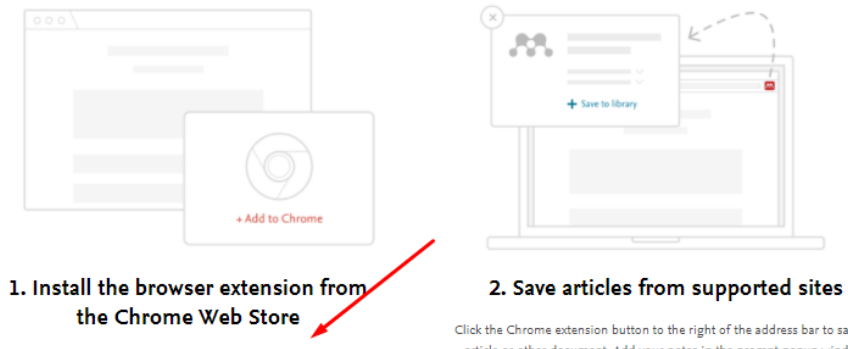

Install Chrome browser extension

Click the Chrome extension button to the right of the address bar to save an article or other document. Add your notes in the prompt popup window.

Para concluir a instalação clique na tarja azul, conforme a ilustração abaixo. Observe que aparecerá um ícone ao lado da sua barra de navegação, de acordo com a imagem abaixo.

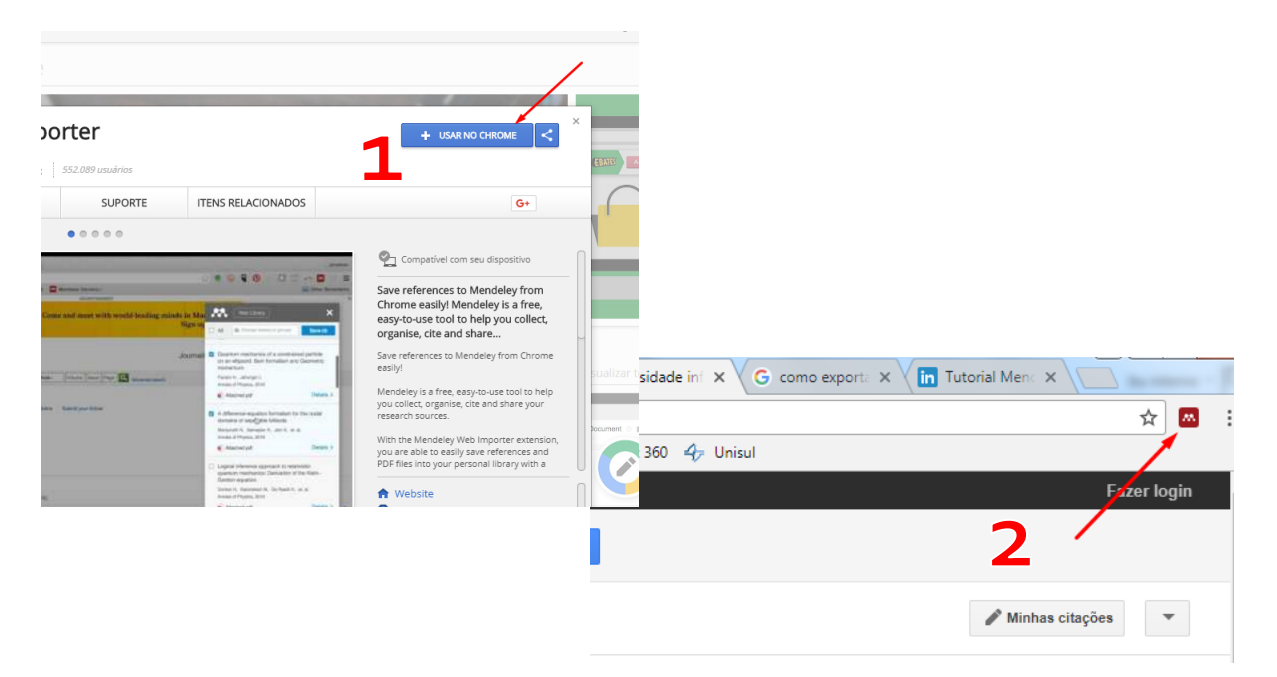

# <span id="page-18-0"></span>**5 Como adicionar arquivos no Mendeley Desktop**

## <span id="page-18-1"></span>5.1 Arquivo do seu computador

Clique no *comobox* acima de "Add" e selecione "Add files". Automaticamente abrirá a janela de acesso aos arquivos salvos na máquina que você utiliza, selecione o arquivo desejado e clique em abrir.

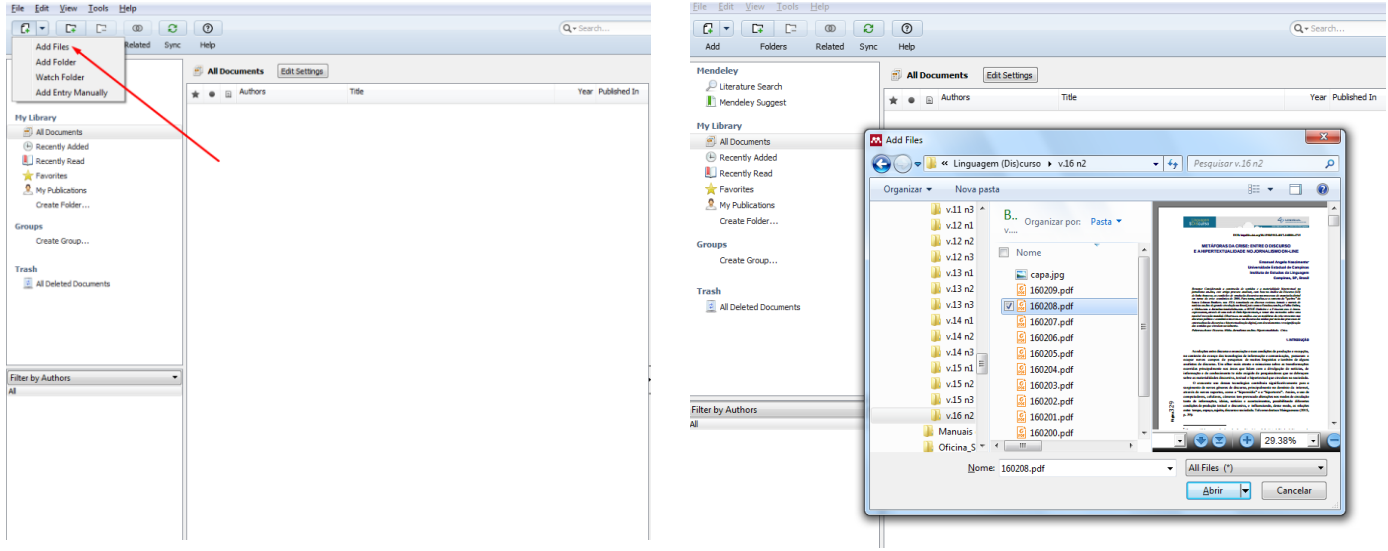

O arquivo é incluído no Mendeley. Observe o alerta dado pelo Mendeley para dados incompletos do documento.

**Atenção**! Após a inclusão do documento no Mendeley, lembre-se sempre de: revisar os dados, alterar e acrescentar informações quando estiverem incompletos.

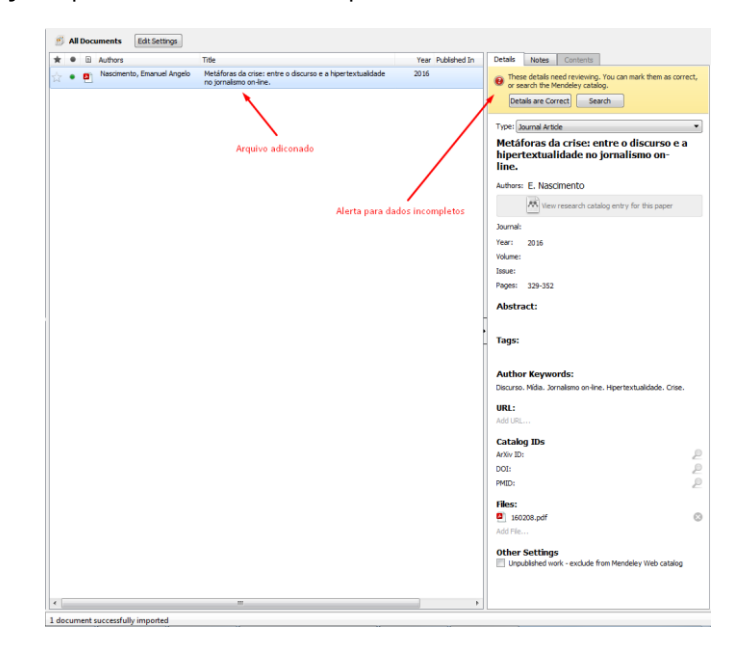

Clique duas vezes para visualizar/ler/criar notas/marcação no documento e recuperar as informações faltantes para preenchimento manual dos dados da referência.

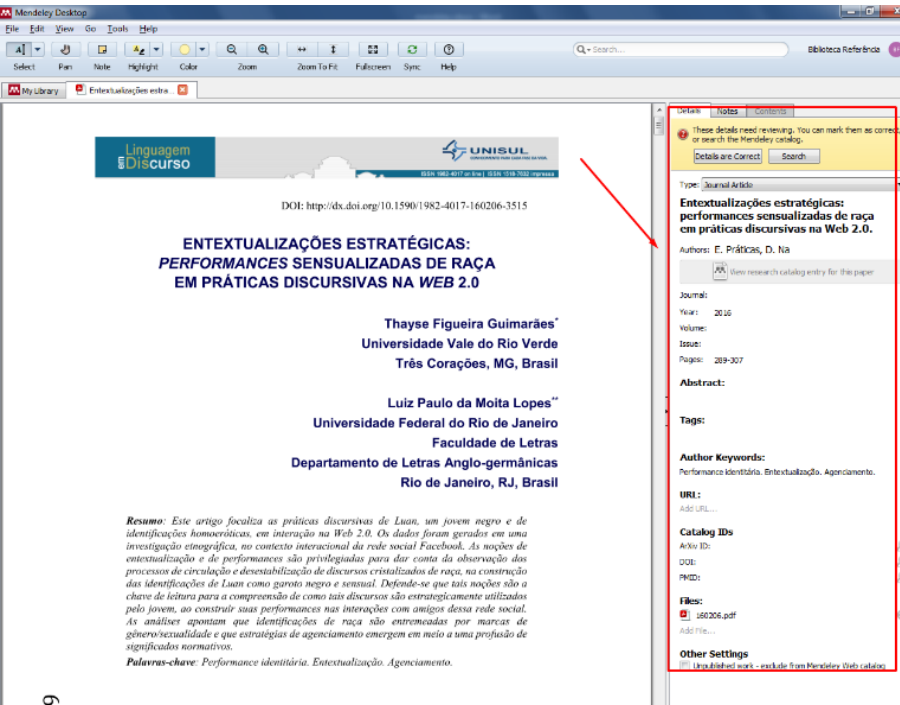

#### **Dica de preenchimento:**

Digite o número do DOI ou PMID (ID da PubMed) dos documentos nos campos indicados e clique na lupa para preenchimento dos dados automaticamente.

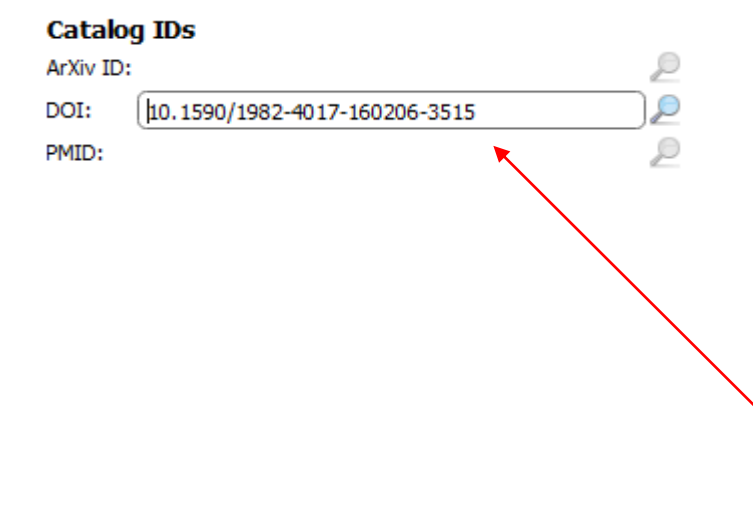

Details Notes Contents

Type: Journal Article

#### **ENTEXTUALIZAÇÕES ESTRATÉGICAS:** PERFORMANCES SENSUALIZADAS **DE RACA EM PRÁTICAS DISCURSIVAS NA WEB 2.0**

22

Authors: T. Guimarães, L. Lopes

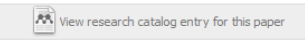

Journal: Linguagem em (Dis)curso

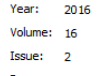

Pages: 289-307

#### **Abstract:**

Resumo Este artigo focaliza as práticas discursivas de Luan, um jovem negro e de identificações homoeróticas, em interação na Web 2.0. Os dados foram gerados em uma investigação etnográfica, no contexto interacional da rede social Facebook. As noções de entextualização e de performances são privilegiadas para dar conta da observação dos processos de circulação e desestabilização de discursos cristalizados de raça, na construção das identificações de Luan como garoto negro e sensual. Defende-se que tais noções são a chave de leitura para a compreensão de como tais discursos são estrategicamente utilizados pelo jovem, ao construir suas performances nas interações com amigos dessa rede social. As análises apontam que identificações de raça são entremeadas por marcas de gênero/sexualidade e que estratégias de agenciamento emergem em meio a uma

Tags:

#### **Author Keywords:**

Performance identitária. Entextualização. Agenciam

#### URL:

http://www.scielo.br/scielo.php?script=sci\_arttext&... Add URL..

#### **Catalog IDs**

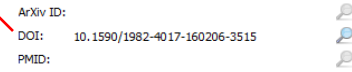

### <span id="page-22-0"></span>5.2 Exportação de dados

Ao pesquisar nas bases de dados e selecionar um artigo procure por opções de exportações dos dados para o Mendeley. Acompanhe os tipos de exportações nas seções a seguir:

## <span id="page-22-1"></span>5.2.1 Exemplo exportação Science Direct

A base de dados Science Direct dispõe de link "Export citation" para exportação. Ao clicar no link a base criará e salvará um arquivo com formato RIS compatível com o Mendeley.

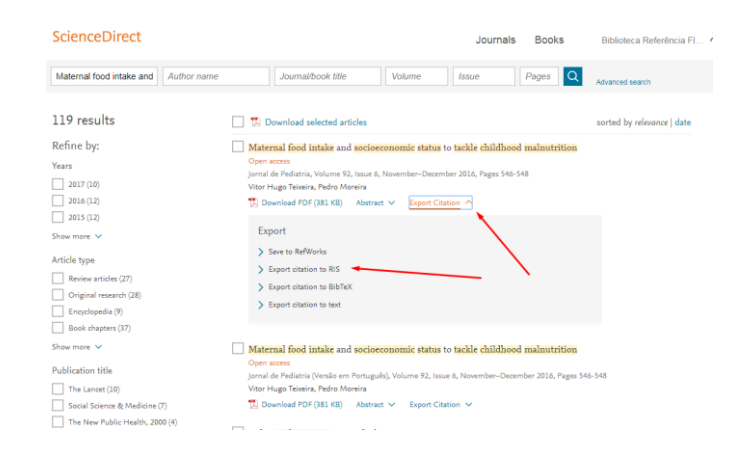

Para recuperá-lo abra o Mendeley Desktop e clique em "Import", disponível na opção "File" da barra de navegação. Clique no formato desejado [\(saiba mais na seção 5.4\)](#page-32-0), observe que abrirá uma janela para localização do artigo que estará disponível na pasta Download, conforme abaixo:

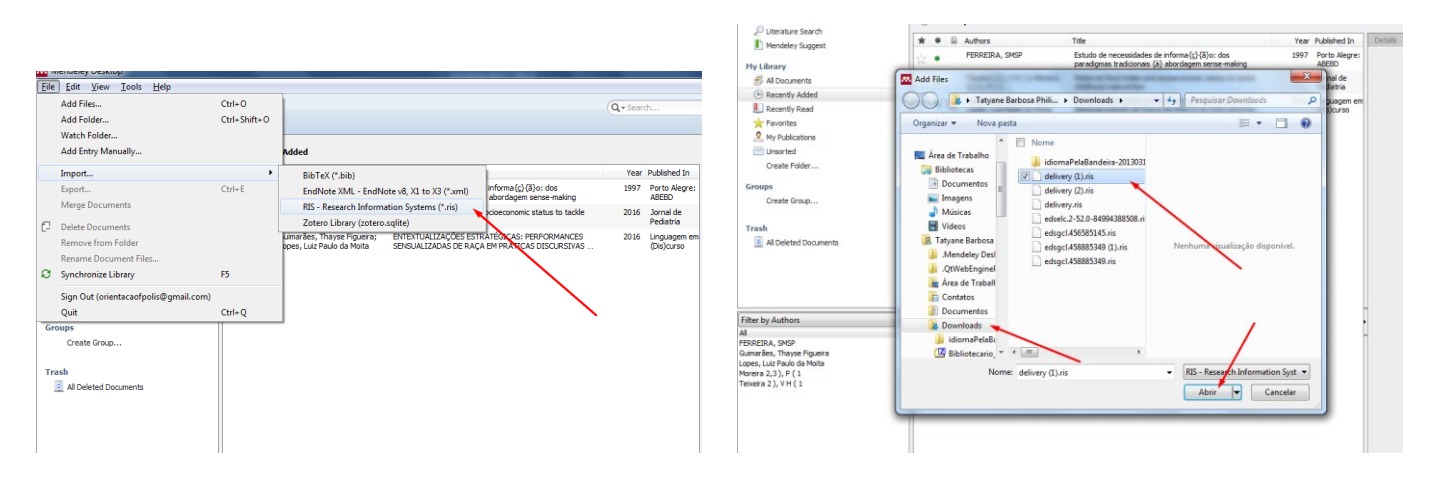

#### Artigo incluído.

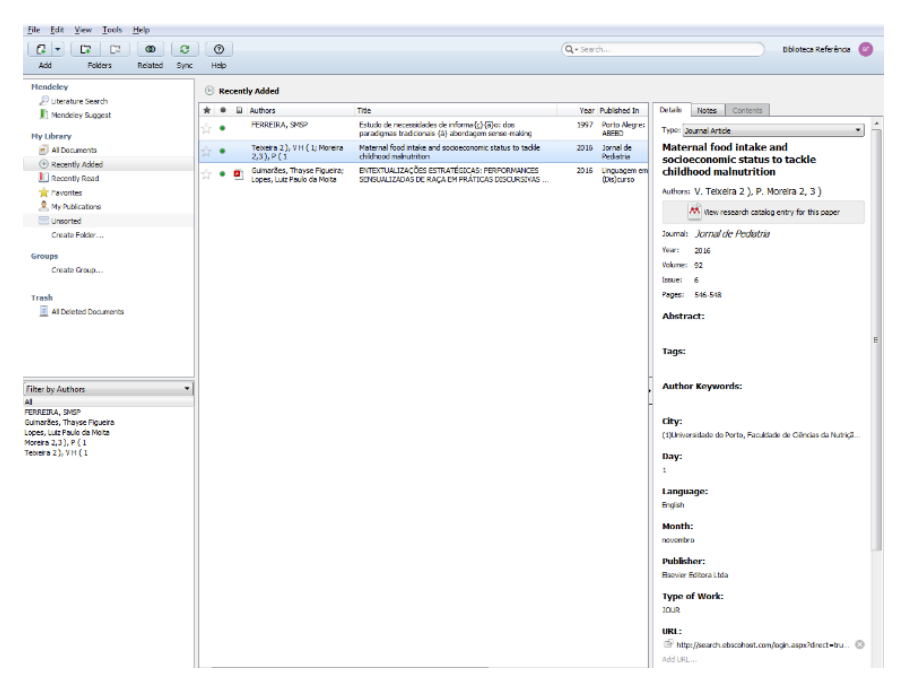

### <span id="page-25-0"></span>5.2.2 Exemplo exportação Scielo

Na base de dados Scielo clique no link "Como citar este artigo".

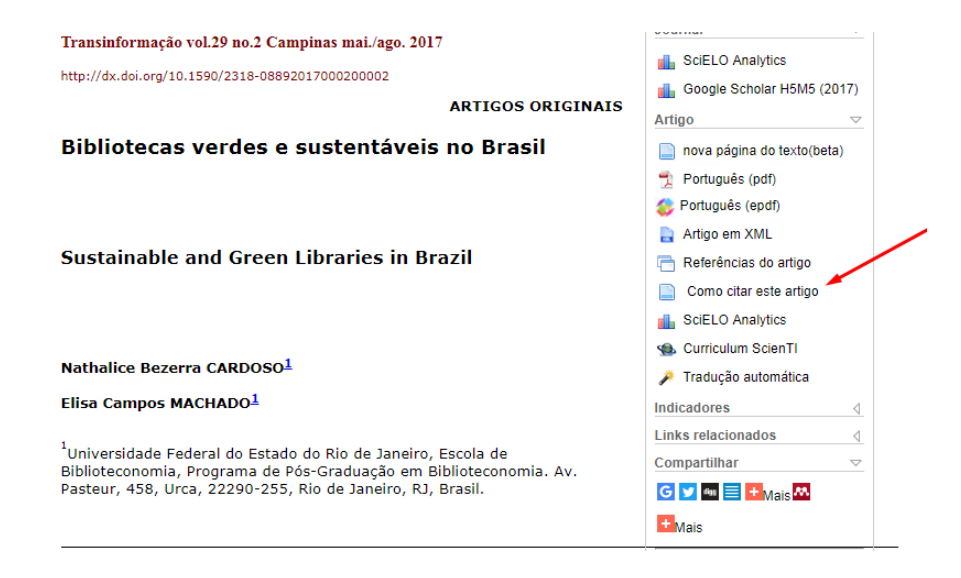

Ao clicar no link abrirá uma nova janela com os formatos de Referências Bibliográficas disponíveis. Em seguida, clique no link "Exportar para BibTex" localizado na caixa "Gerenciadores de Referências", automaticamente o formato será salvo em sua pasta de "Downloads".

Como citar

#### **Formatos Bibliográficos**

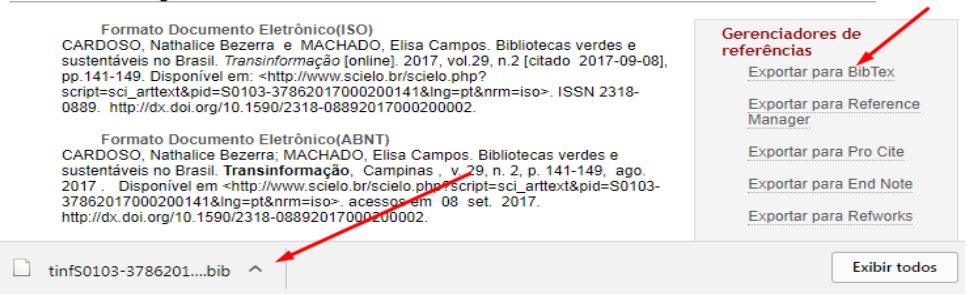

Para recuperá-lo em seu Mendeley, veja n[a seção 5.4.](#page-32-0)

## <span id="page-27-0"></span>5.2.3 Exemplo de exportação do Google Acadêmico

Para exportar dados/documentos do Google Acadêmico você deverá ter instalado o Web Impor[t \(seção 4\).](#page-15-0) Clique no link Web Importer do Mendeley na barra de navegação e selecione os dados/documentos que deseja exportar. Para que aparecem na sua biblioteca será necessário sincronizar os metadados [\(seção](#page-35-0)  [5.5\).](#page-35-0)

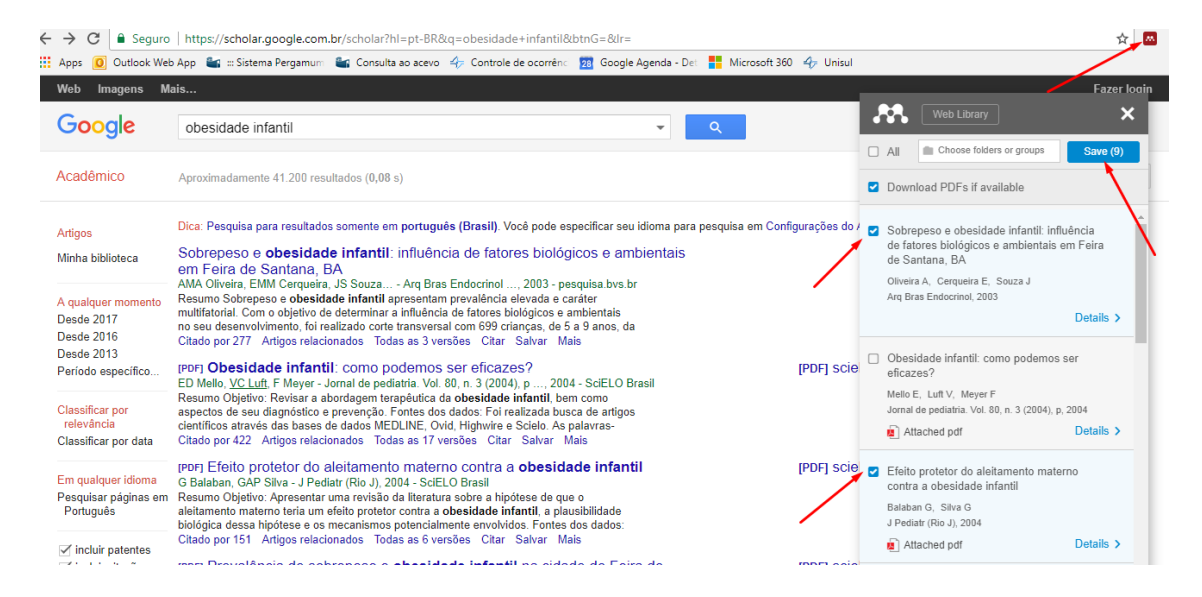

## <span id="page-28-0"></span>5.2.4 Exemplo de exportação do Portal de periódicos Capes

O Portal de Periódicos Capes permite que você selecione vários documentos de uma única vez para exportação. Siga os passos:

Para selecionar os documentos clique sobre os ícones ao lado da referencia

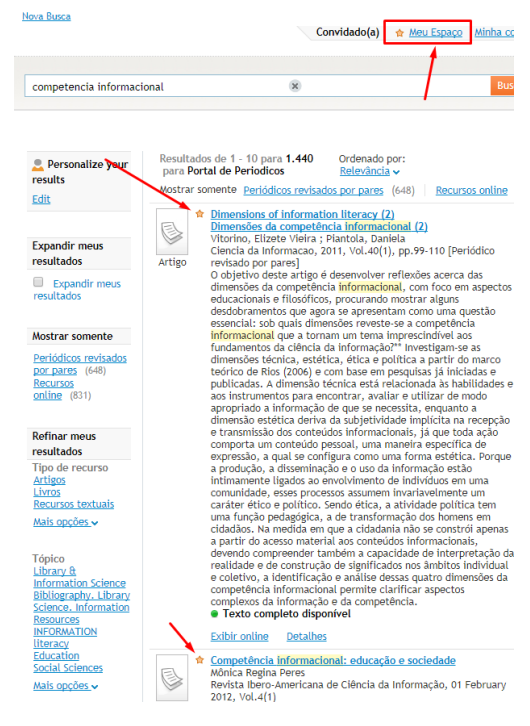

E em seguida clique em "Meu espaço" e escolha novamente quais referencias que você deseja exportar, na caixa de texto logo acima das referencias escolha a opção "Enviar para Exportar Formato Ris" e clique no botão laranja :IR . Para visualizar seus arquivos você pode acessar a sua pasta de downloads no seu computador.

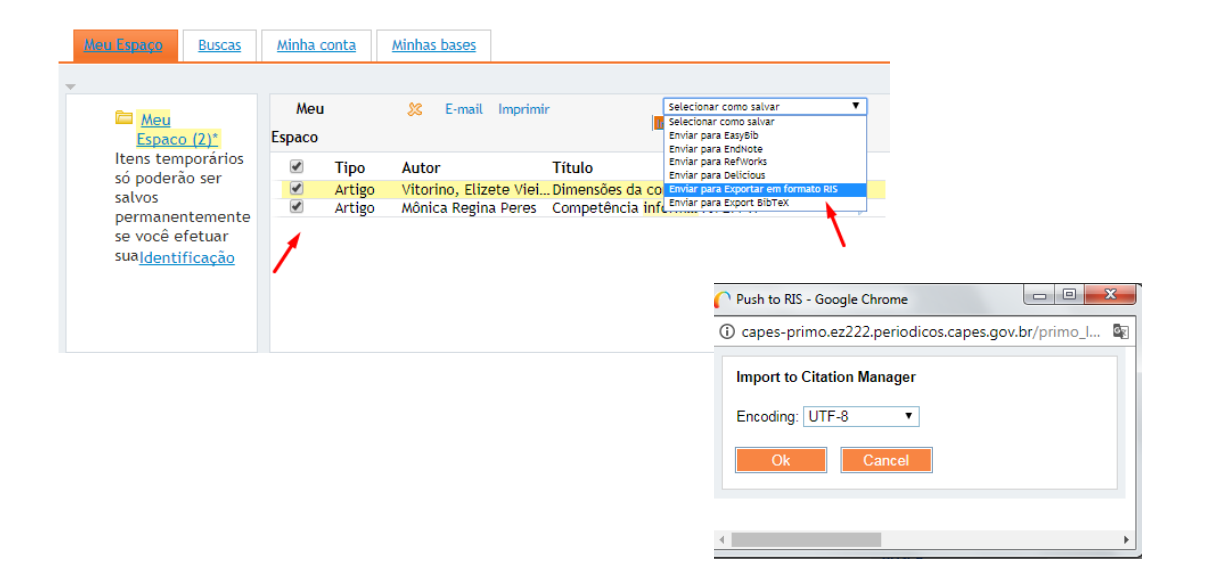

Para baixar os arquivos no Mendeley você deve clicar em "Import" e em seguida selecione o formato RIS – Reseach Information Systems (.ris). Localize seu arquivo na pasta Downloads, clique em abrir para que os arquivos sejam exportados para o seu Mendeley.

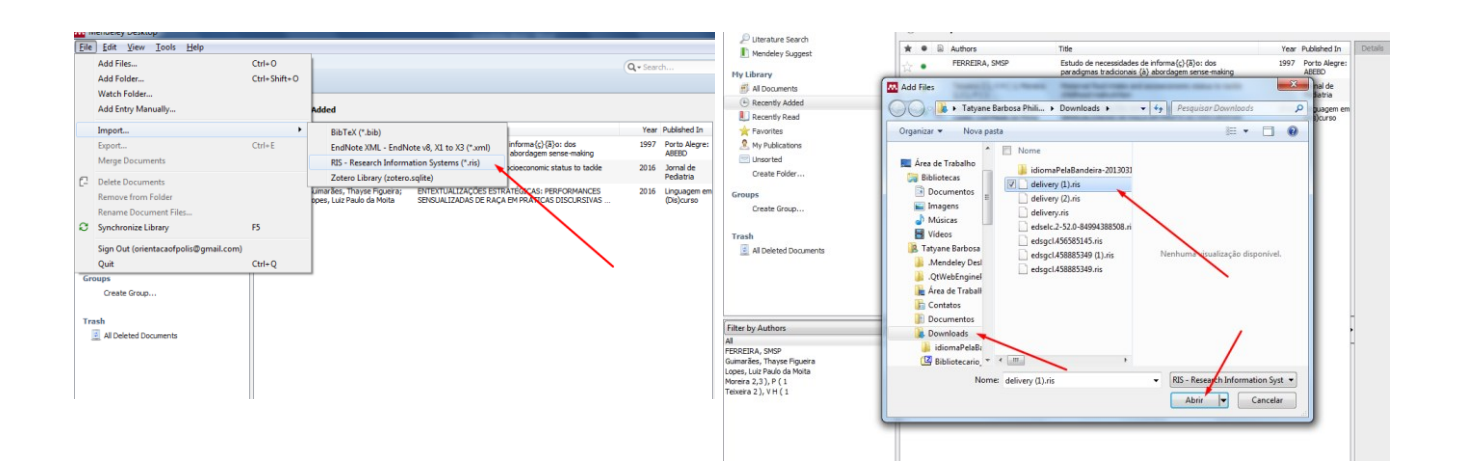

## <span id="page-31-0"></span>5.3 Inclusão manual

Para entrada manual dos dados da referência você deverá clicar em "Add Entry Manually" no item "File" do Mendeley. Aparecerá janela na qual você deverá selecionar o tipo de documento que deseja cadastrar e, em seguida, preencha os dados conforme sua referência.

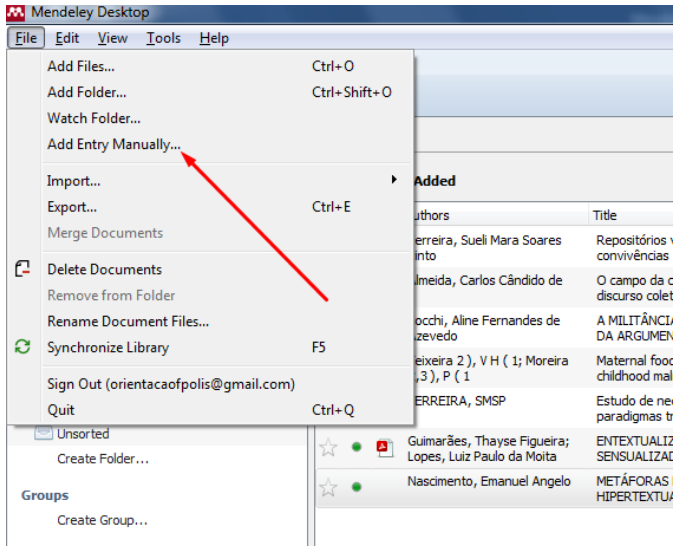

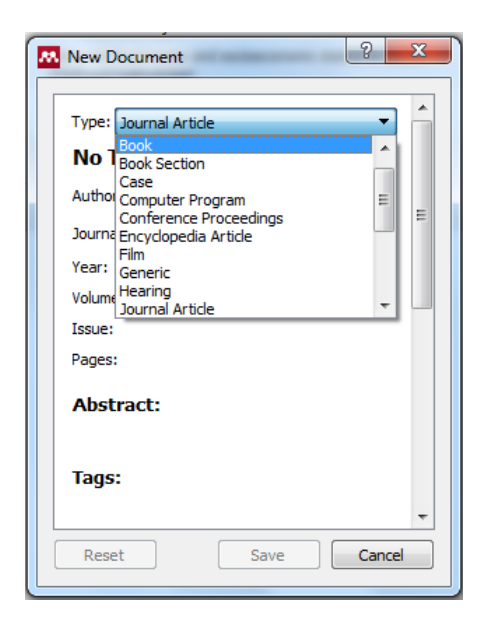

## <span id="page-32-0"></span>5.4 Como adicionar arquivos (.RIS ou BibTex) de referências bibliográficas exportados no Mendeley

O Mendeley reconhece melhor duas extensões de documentos quando exportados, tais como: .RIS e .BibTex. Eles são registros de metadados das referências bibliográficas do conteúdo pesquisado. Lembrese, esses arquivos não trazem, necessariamente, o texto completo do conteúdo.

Adicione novos documentos clicando em Add Files e em seguida na pasta Download do seu computador. Você poderá filtrar os arquivos de acordo com a extensão (.RIS ou .BibTex). Selecione o arquivo e clique em abrir.

Acompanhe os exemplos de inclusão dos metadados de acordo com as extensões indicadas.

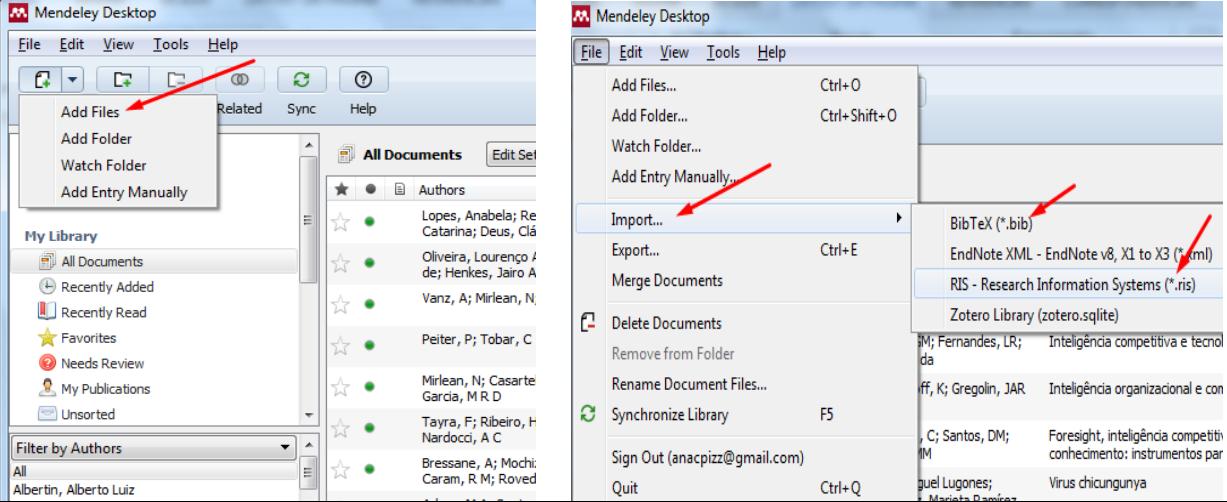

### **Add Files Import**

#### a) Formato RIS

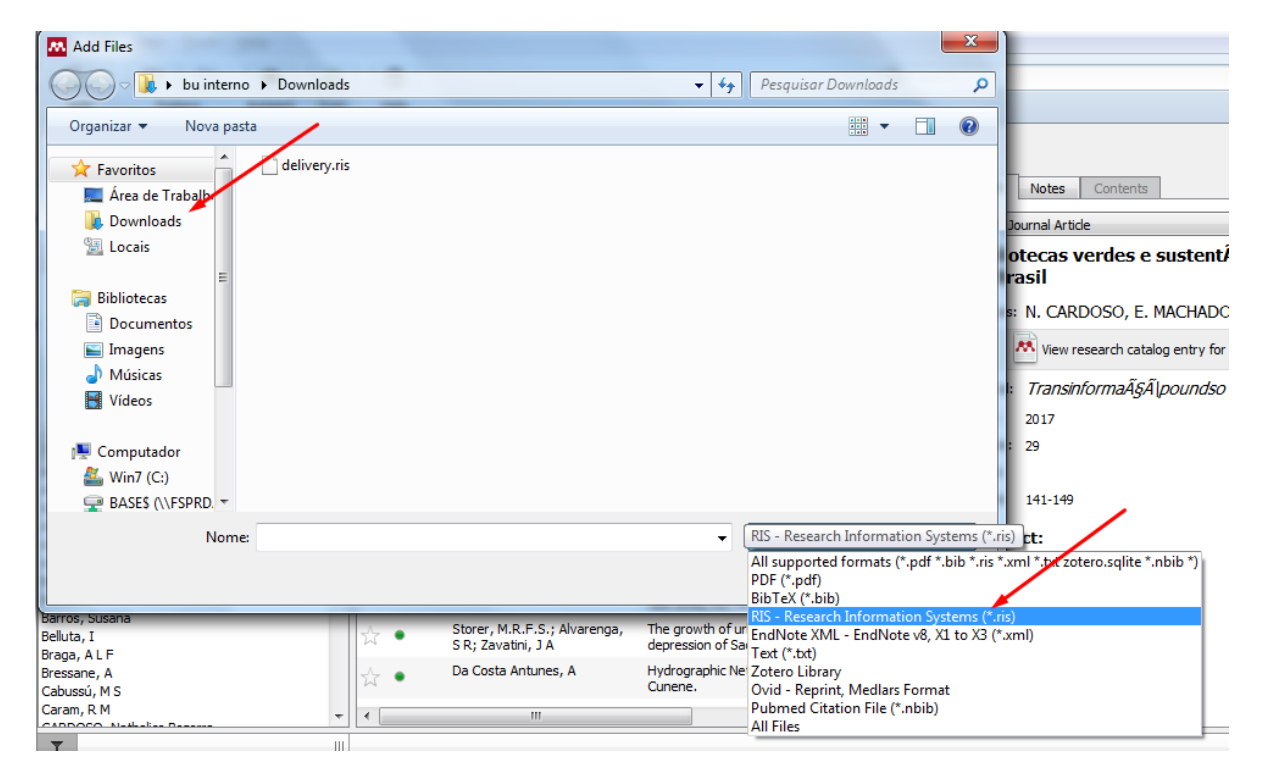

#### b) Formato Bib TeX

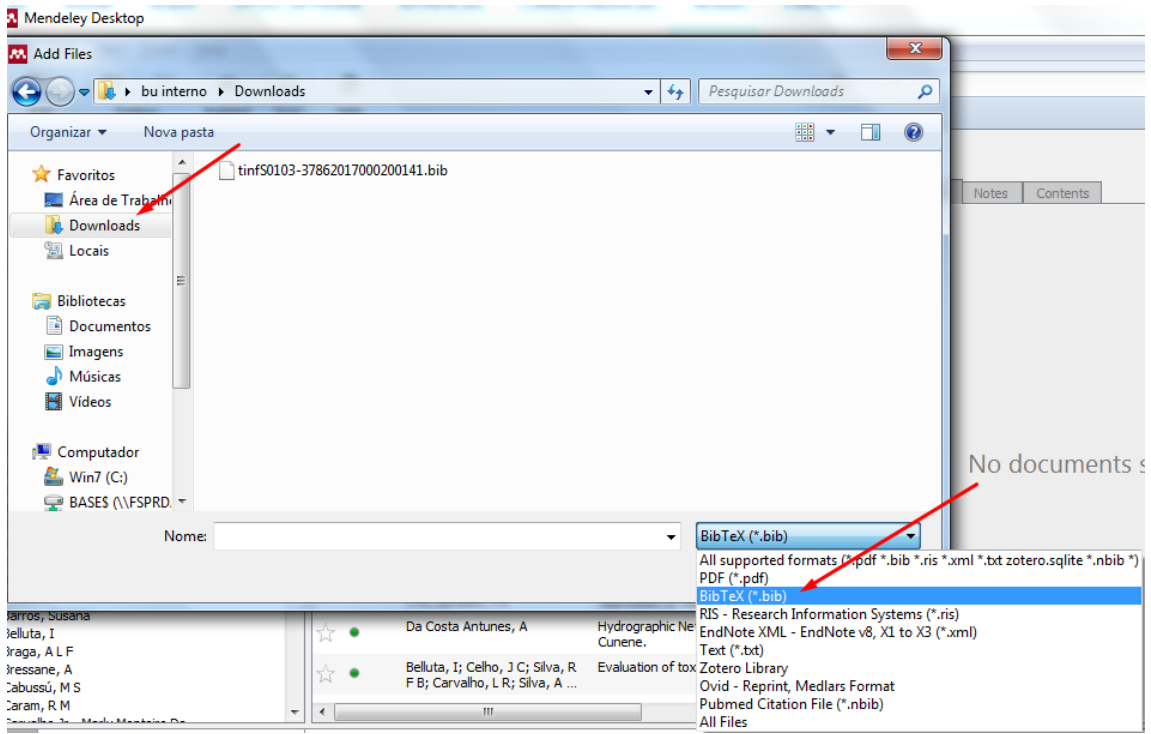

### Ao clicar no ícone "Abrir" o documento aparecerá na lista de Documentos recentes (Recently Added)

<span id="page-35-0"></span>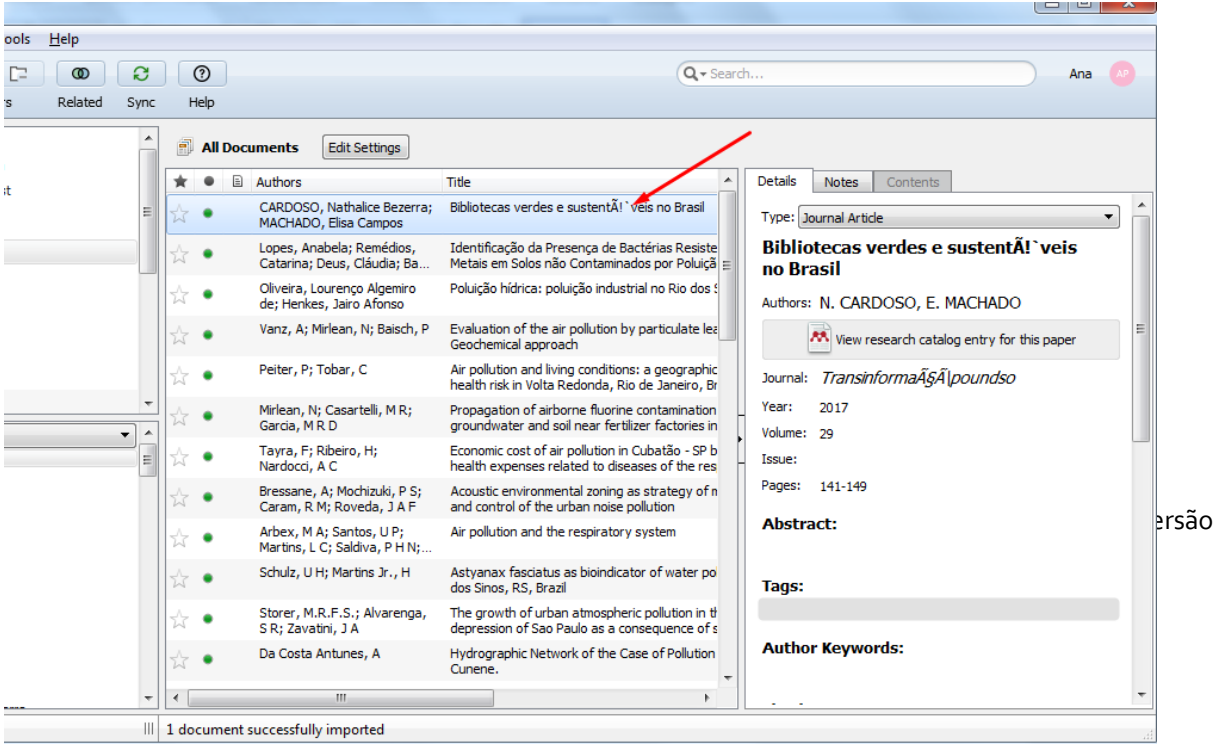

Para você visualizar no Mendeley Web todos os documentos que adicionou no Mendeley Desktop você deve clicar em Sync (sincronizar).

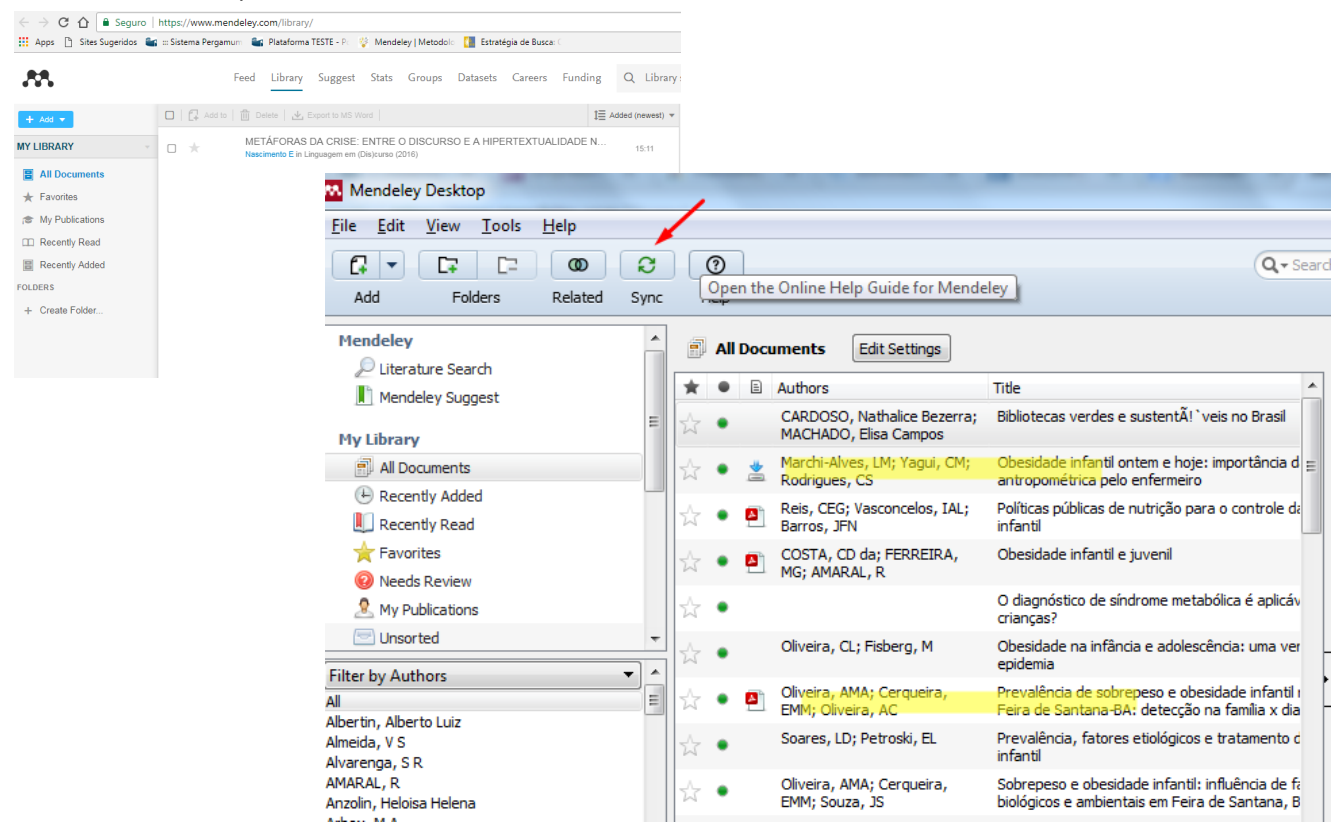

## <span id="page-37-0"></span>5.6 Como eliminar documentos duplicados

Pode acontecer de você importar documentos iguais para o Mendeley. Você pode eliminá-los clicando em Tools e Check for duplicates. Lembre-se que você deve escolher a pasta que fará a verificação.

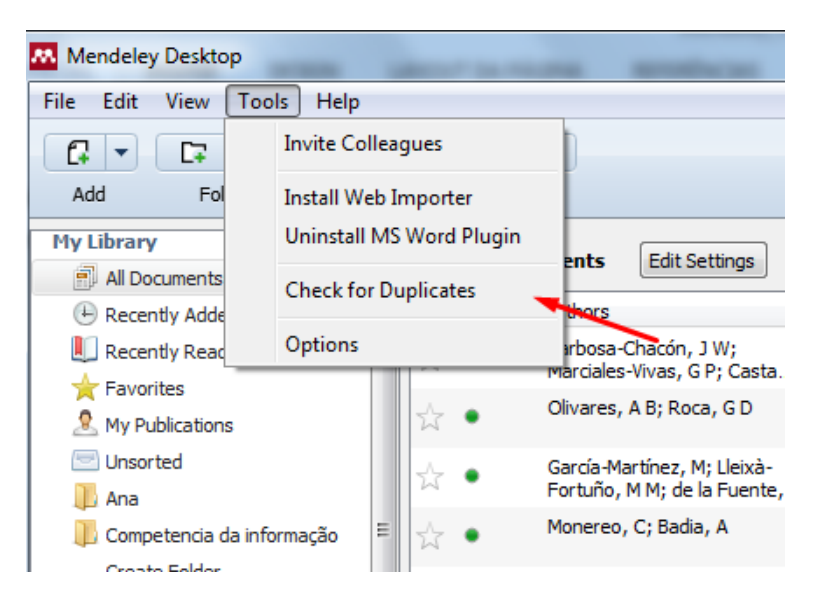

Em seguida mostrará a pasta e os documentos duplicados, clique em Confirm Merge

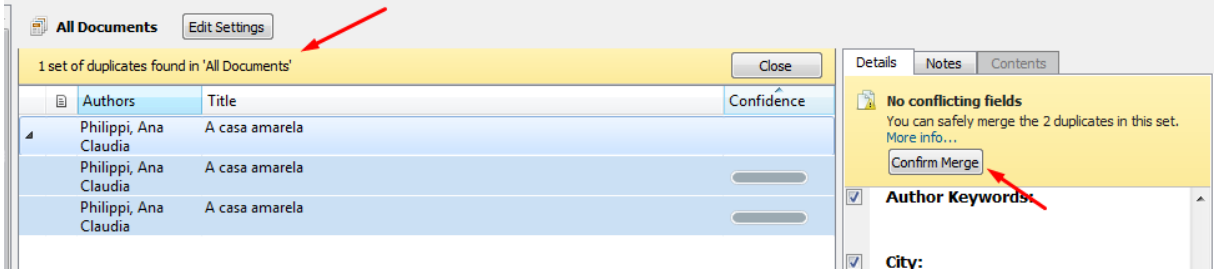

E os documentos serão apagados.

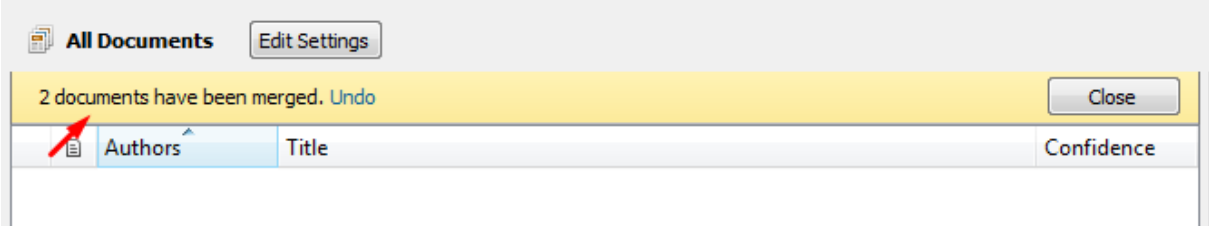

# <span id="page-39-0"></span>**6 Como adicionar arquivos no Mendeley Web**

Acesse a página d[o www.mendeley.com](http://www.mendeley.com/) e clique em Library> +Add e escolha uma das opções na qual você buscará o documento

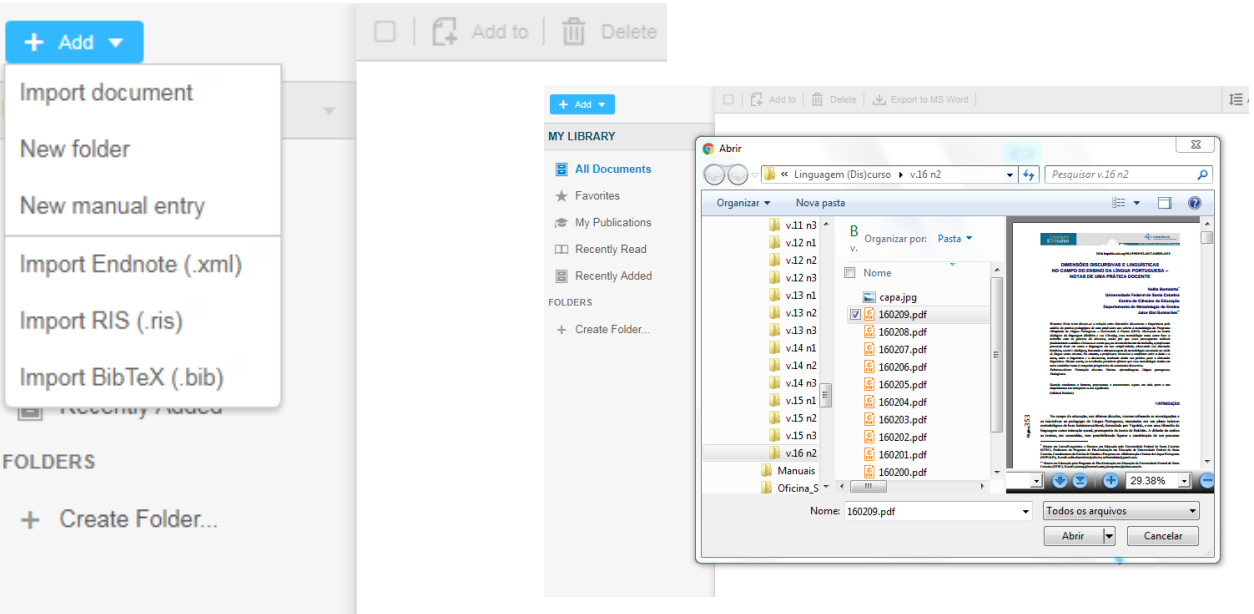

Em seguida o documento aparecerá na sua lista de documentos, clique sobre ele e aparecerá detalhes do documento. Caso algum campo esteja descrito errado você deve clicar em "Edit" para alterar o que for necessário, em seguida, salve.

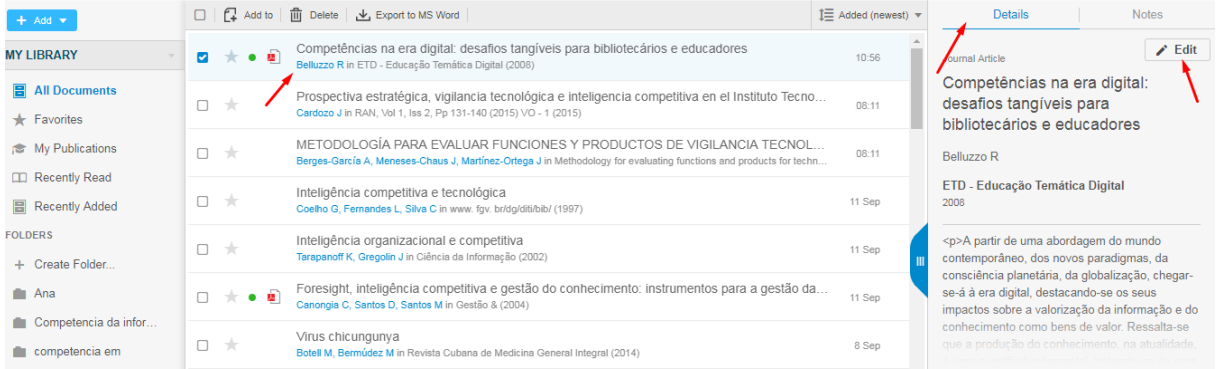

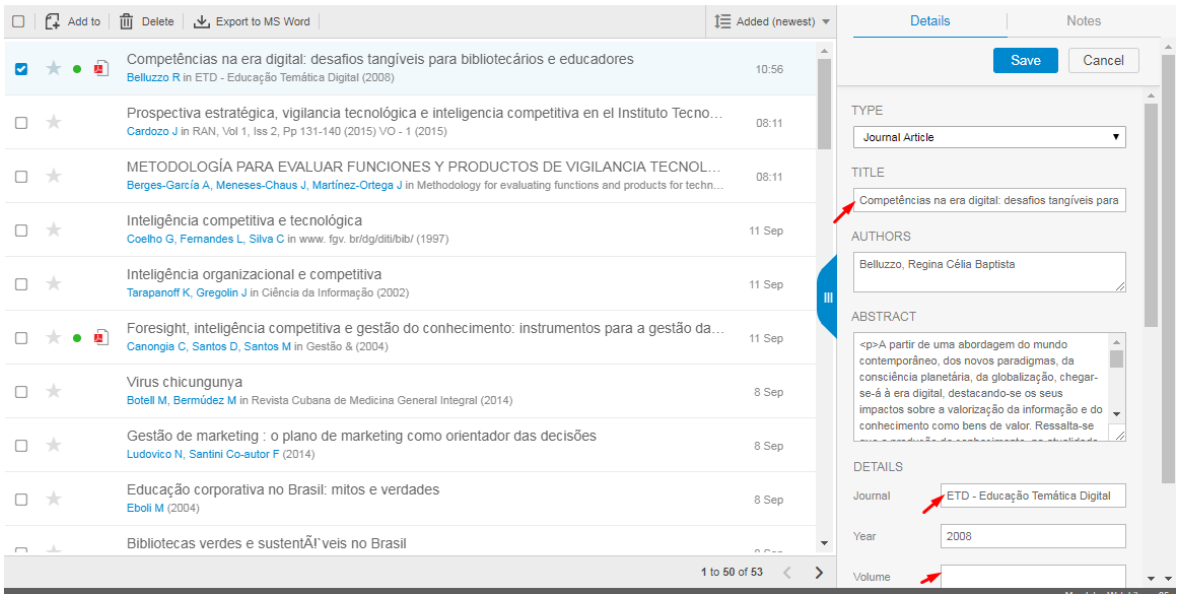

# <span id="page-42-0"></span>**7 Citações e referências no Word**

## <span id="page-42-1"></span>7.1 Citações Indiretas

A partir do Mendeley você pode incluir citação e referências no seu trabalho acadêmico.

Primeiramente, na aba "Style", escolha o formato que você queira que as citações e referências sejam organizadas. Em seguida, deixe o cursor onde será inserida a citação.

Você deve clicar no item Referencias>Insert CItation e digitar o nome do autor ou palavra que represente o documento. Escolha o documento e clique sobre o documento ou clique em "ok"; o Mendeley inserirá a citação automaticamente.

Caso você queira fazer uma citação com vários documentos, após a primeira consulta clique sobre o documento (não clique em ok) continue digitando outra expressão ao lado da primeira e por último clique em ok.

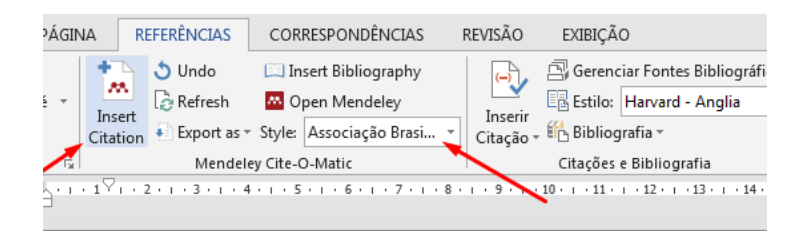

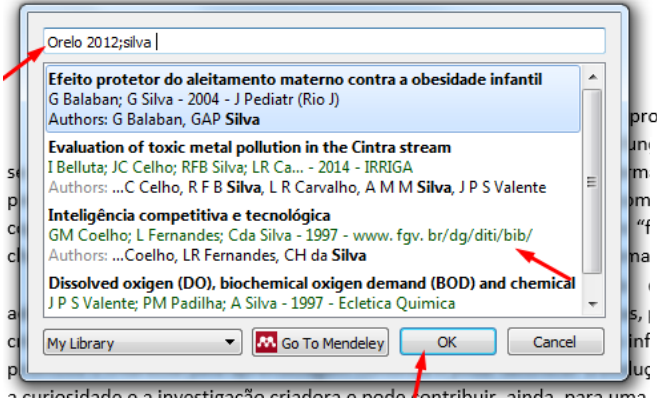

programas

Em um primeiro momento, pode-se observar que os programas de treinamento de usuários, oferecidos pelas bibliotecas, têm essa função. Mas não se trata somente disso: aqueles que estudam a Competência Informacional e se preocupam em desenvolvê-la em si e no outro, estão preocupados com os aspectos cognitivos de apropriação da informação. Percebe-se, inclusive, outro "fenômeno" chamado por muitos de um "movimento em prol da Competência Informacional". (COELHO; FERNANDES; SILVA, 1997; ORELO; VITORINO, 2012)

Mais complexa, a Competência Informacional, quando desenvolvida adequadamente, além de capacitar os indivíduos (usuários de bibliotecas, profissionais, crianças, jovens, adultos e outros grupos) para utilização dos recursos informacionais, promove o interesse pela aprendizagem contínua e pode favorecer a evolução cognitiva, a curiosidade e a investigação criadora e pode contribuir, ainda, para uma "navegação" mais equilibrada no complexo fenômeno informacional. Isso explica o crescimento de estudos preocupados com a Competência Informacional dos indivíduos.

## <span id="page-44-0"></span>7.2 Citações diretas

Faça todos os passos descritos na seçã[o citação indireta.](#page-42-1)

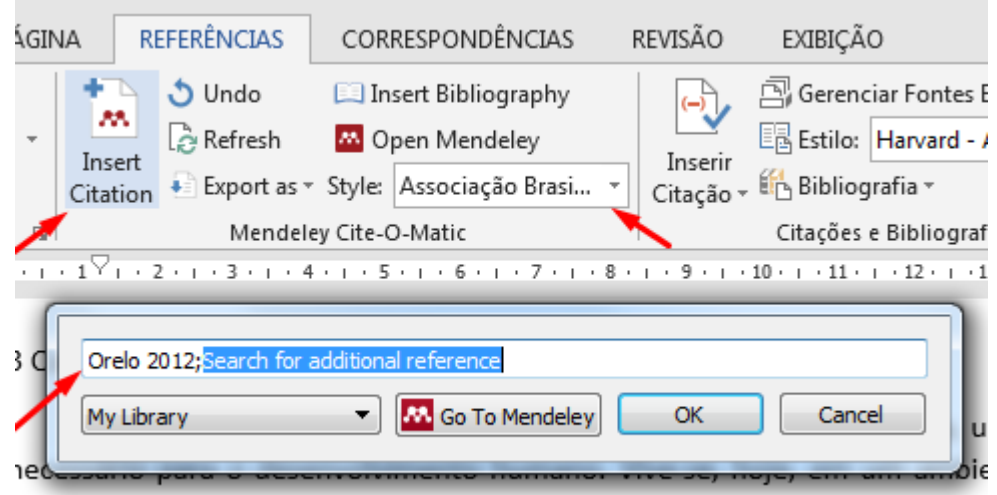

nformação é componente básico no processo de evolução econômica e soci

Clique sobre o autor ou expressão e aparecerá uma tela para preenchimento da página, veja abaixo

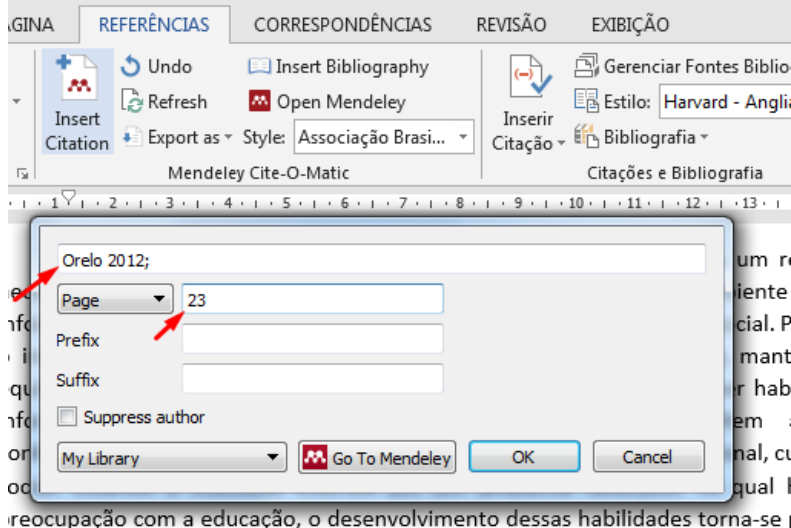

A Competência Informacional é, na sociedade contemporânea, um requisito necessário para o desenvolvimento humano. Vive-se, hoje, em um ambiente onde a informação é componente básico no processo de evolução econômica e social.(ORELO; VITORINO, 2012, p. 23) Para que o indivíduo possa viver em uma sociedade culturalmente capitalista, mentendo o equilíbrio necessário para viver com serenidade, ele precisa desenvolver habilidades informacionais, comportamentais e atitudes que lhe

Você, ainda, por meio da edição da citação, poderá incluir informações antes da indicação do ano (Prefix) para citação de citação (apud) e também depois (Sufix) da indicação da página para documentos traduzidos (tradução nossa) ou destacados (grifo nosso e grifo do autor).

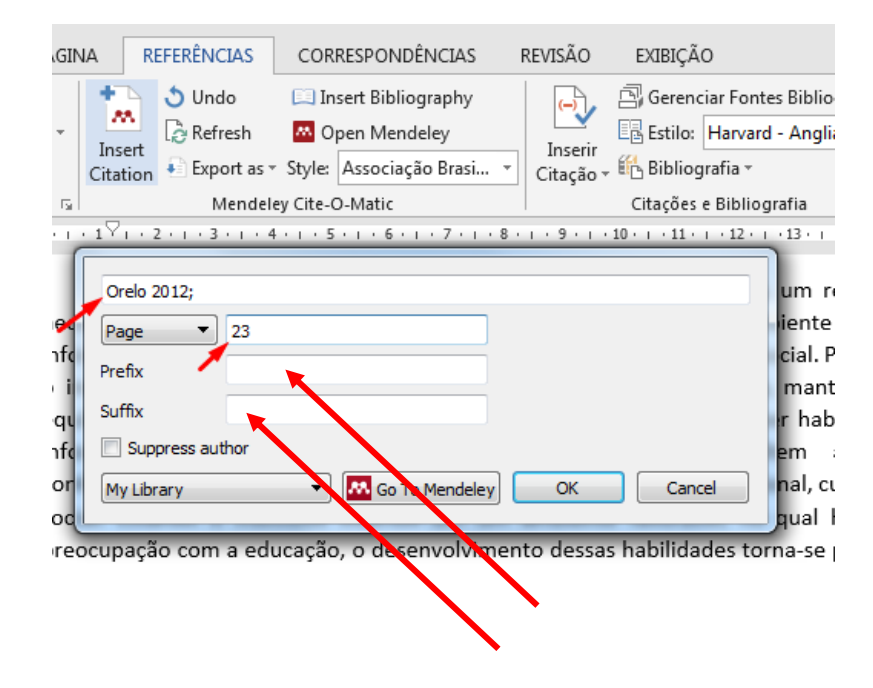

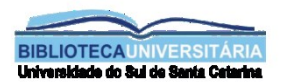

# Equipe Setor de Referência

Contatos:

Alessandra Pires Alessandra.pires@unisul.br Ana Claudia P. Pizzorno ana.pizzorno@unisul.br Tatyane Barbosa Philippi Tatyane.barbosa@unisul.br

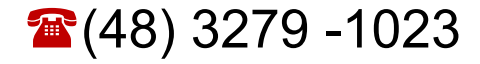